### **Hardware Installation**

- 1. Place the unit in an appropriate place after conducting a site survey.
- 2. Plug one end of the Ethernet cable into the RJ-45 port of the device and another end into your PC/Notebook.
- 3. Insert the DC-inlet of the power adapter into the port labeled  $%$  DC-IN+ and the other end into the power socket on the wall.

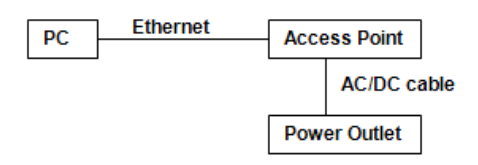

# **IP Address Configuration**

The default IP address of the device is **192.168.1.1**. In order to log into this device, you must first configure the TCP/IP settings of your PC/Notebook.

- 1. In the control panel, double click Network Connections and then double click on the connection of your Network Interface Card (NIC). You will then see the following screen.
- 2. Select **Internet Protocol (TCP/IP)** and then click on the **Properties** button. This will allow you to configure the TCP/IP settings of your PC/Notebook.
- 3. Select **Use the following IP Address** radio button and then enter the IP address (192.168.1.21) and subnet mask (255.255.255.0). Ensure that the IP address and subnet mask are on the same subnet as the device.
- 4. Click on the **OK** button to close this window, and once again to close LAN properties window.

#### **Logging In**

- 1. To configure the device through the web-browser, enter the IP address of the AP **(default: 192.168.1.1)** into the address bar of the web-browser and press **Enter**.
- 2. After connecting to the IP address, the web-browser will display the login page. Specify **admin** as the default **User Name** and **Password**, and then click on the **Login** button.

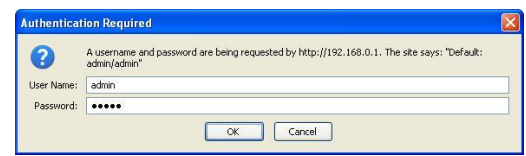

### **Administration**

- 1. Click on the **Admin** link under the **Management** menu. This option allows you to create a new password for the device. For security it is highly recommended for security reasons.
- 2. **Old Password**: Specify the old password into the first field. The default password is **admin.**
- 3. **New Password**: Specify a new password into this field and then re-type the password into the **Repeat New Password** field. Then click on the **Apply** button.
- 4. Click on the **Apply** button to save the changes.

# **Operating Mode**

- 1. Press **System** to expand more selections.
- 2. **Operating Mode**: Select an operating mode from the drop-down list. Options available are Access Point, WDS Bridge and Universal Repeater mode.
- 3. Refer to the User & Manual for a detailed explanation of each operating mode.